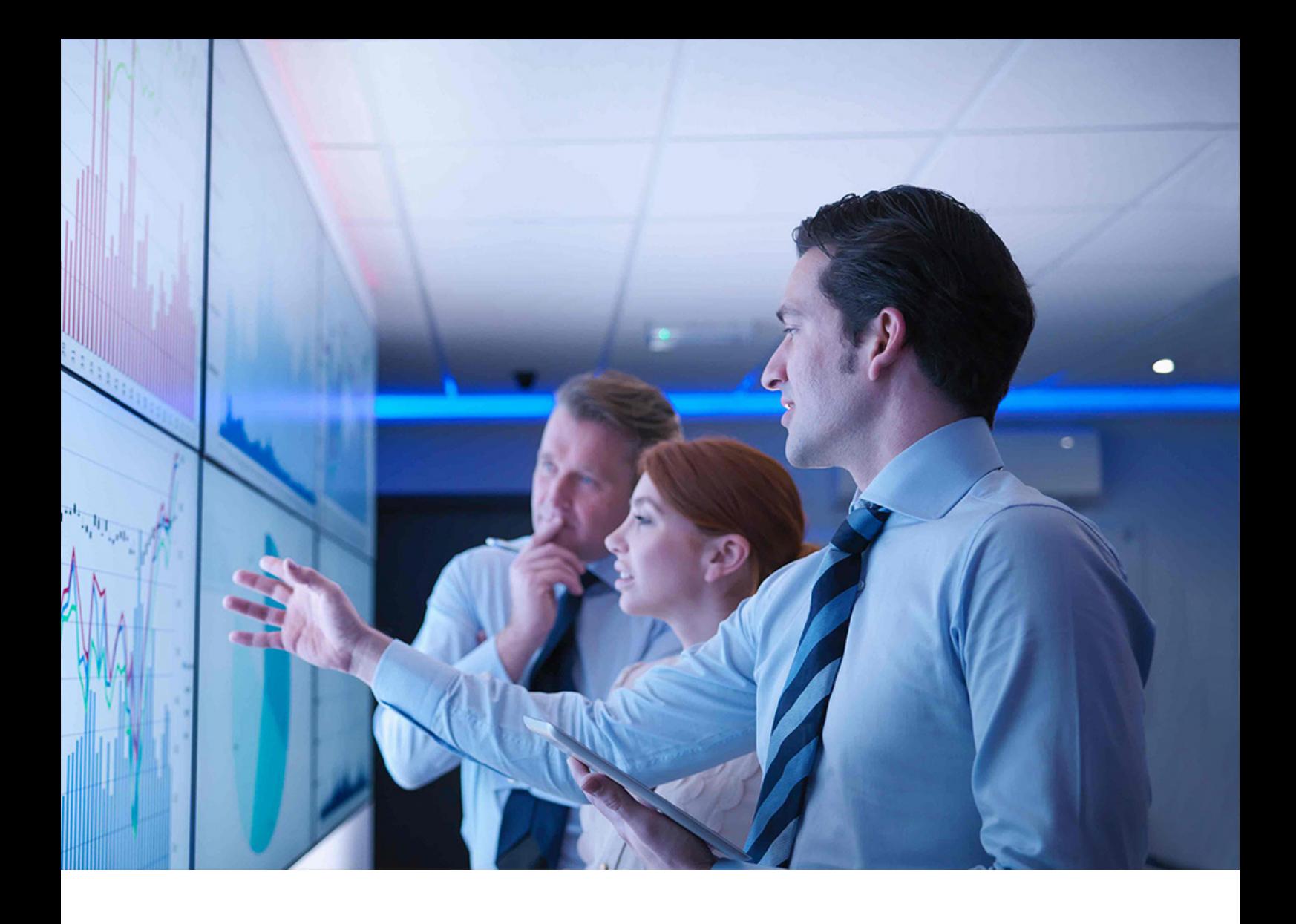

Upgrade Guide | PUBLIC Document Version: 4.1 – 2021-11-24

# **Upgrade Guide for SAP S/4HANA 2020**

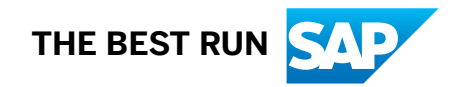

# **Content**

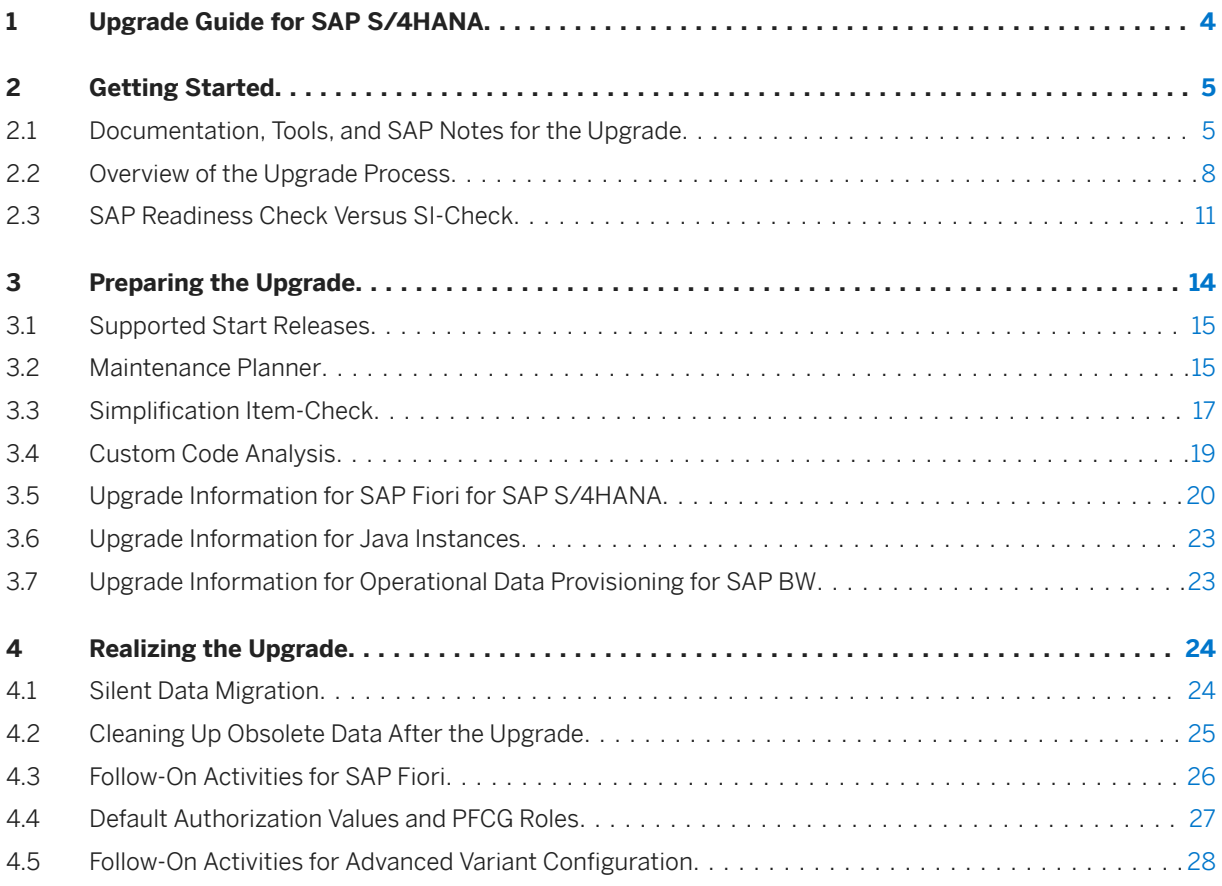

# **Document History**

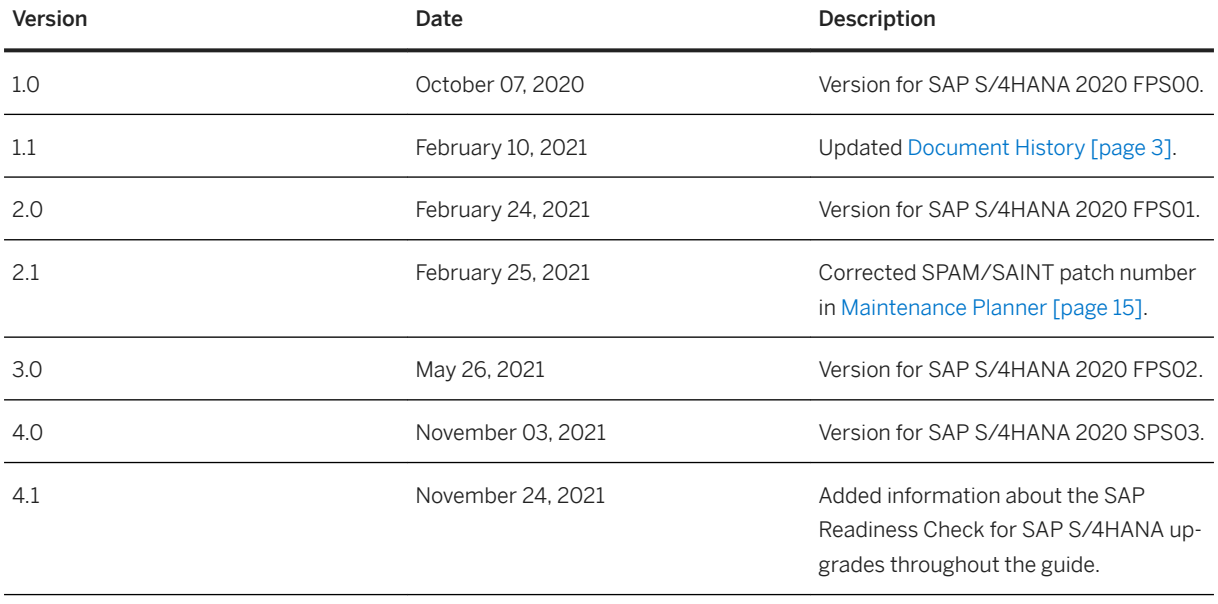

# <span id="page-3-0"></span>**1 Upgrade Guide for SAP S/4HANA**

This guide explains the upgrade process for the upgrade from all lower releases of SAP S/4HANA to SAP S/ 4HANA 2020 (any feature package or support package stack).

# <span id="page-4-0"></span>**2 Getting Started**

Read this guide carefully to get an overview of how to do the upgrade from a lower release of SAP S/4HANA to SAP S/4HANA 2020 (any feature package or support package stack).

This guide has to be used together with the following documents and tools:

- Simplification Item Catalog
	- This tool allows you to search and browse upgrade-relevant simplification items online.
- *Software Update Manager 2.0 <latest version>*
- *Maintenance Planner User Guide*
- SAP Readiness Check for SAP S/4HANA upgrades

This tool analyzes your SAP S/4HANA source system and highlights important aspects of the upgrade to your SAP S/4HANA target system, such as identification of relevant simplification items, high-level custom code analysis, add-on compatibility, and more.

#### $\rightarrow$  Recommendation

Although not mandatory, this tool is highly recommended. It is relevant for product release upgrades (for example from SAP S/4HANA 2020 to 2021), but not for updates from one FPS or SPS to the next (for example from SAP S/4HANA 2020 FPS02 to SPS03).

● *Custom Code Migration Guide for SAP S/4HANA*

You find more information about these tools and guides (including where to find them), as well as additional important documents and SAP Notes relevant for the upgrade in the section Documentation and SAP Notes for the Upgrade [page 5]

The section [Overview of the Upgrade Process \[page 8\]](#page-7-0) provides information about the different phases of the upgrade and the tools involved.

The sections [Preparing the Upgrade \[page 14\]](#page-13-0) and [Realizing the Upgrade \[page 24\]](#page-23-0) provide details for those upgrade phases.

## **2.1 Documentation, Tools, and SAP Notes for the Upgrade**

#### **Required Documents, Tools, and SAP Notes**

You require at least the following documents and SAP Notes.

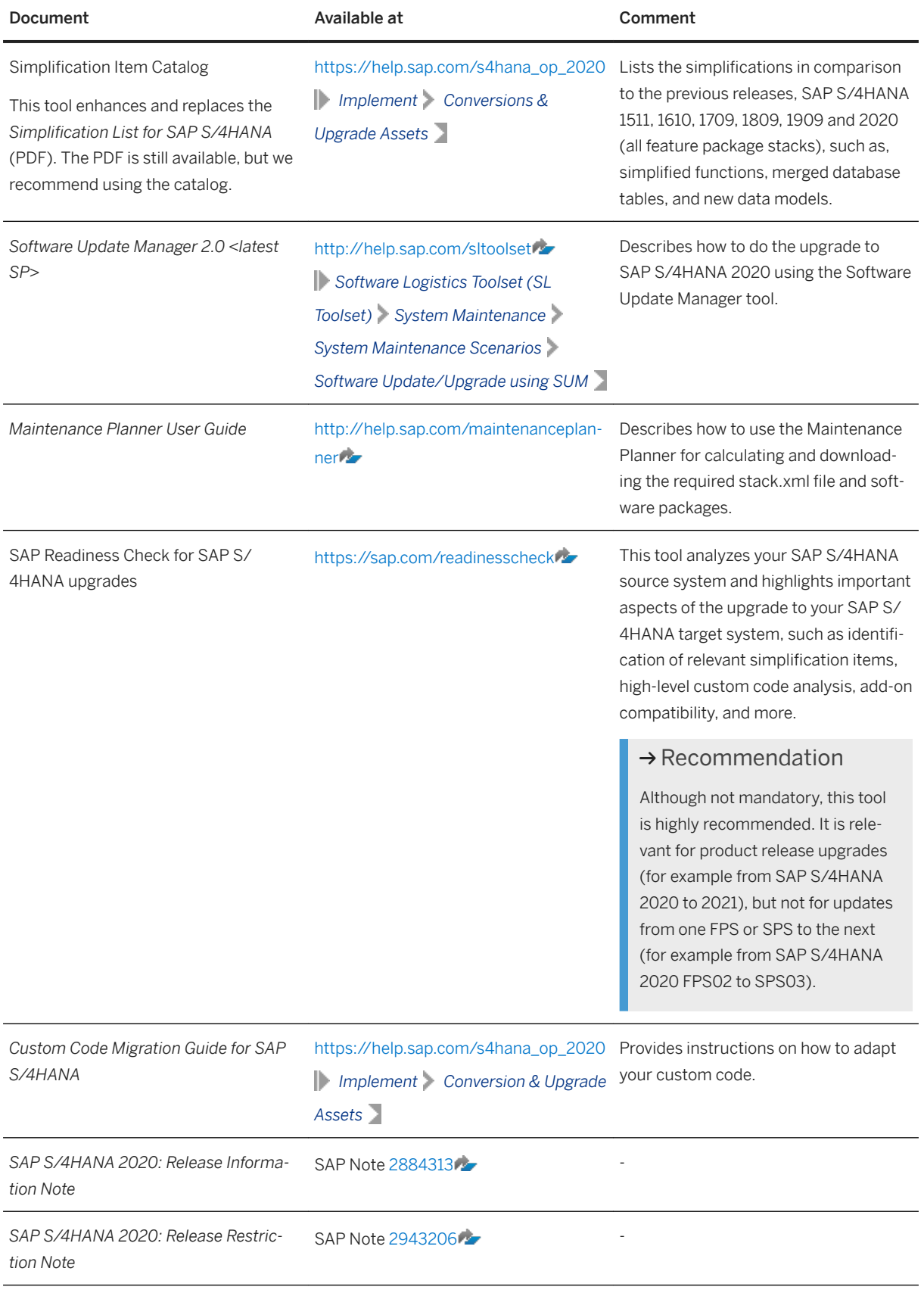

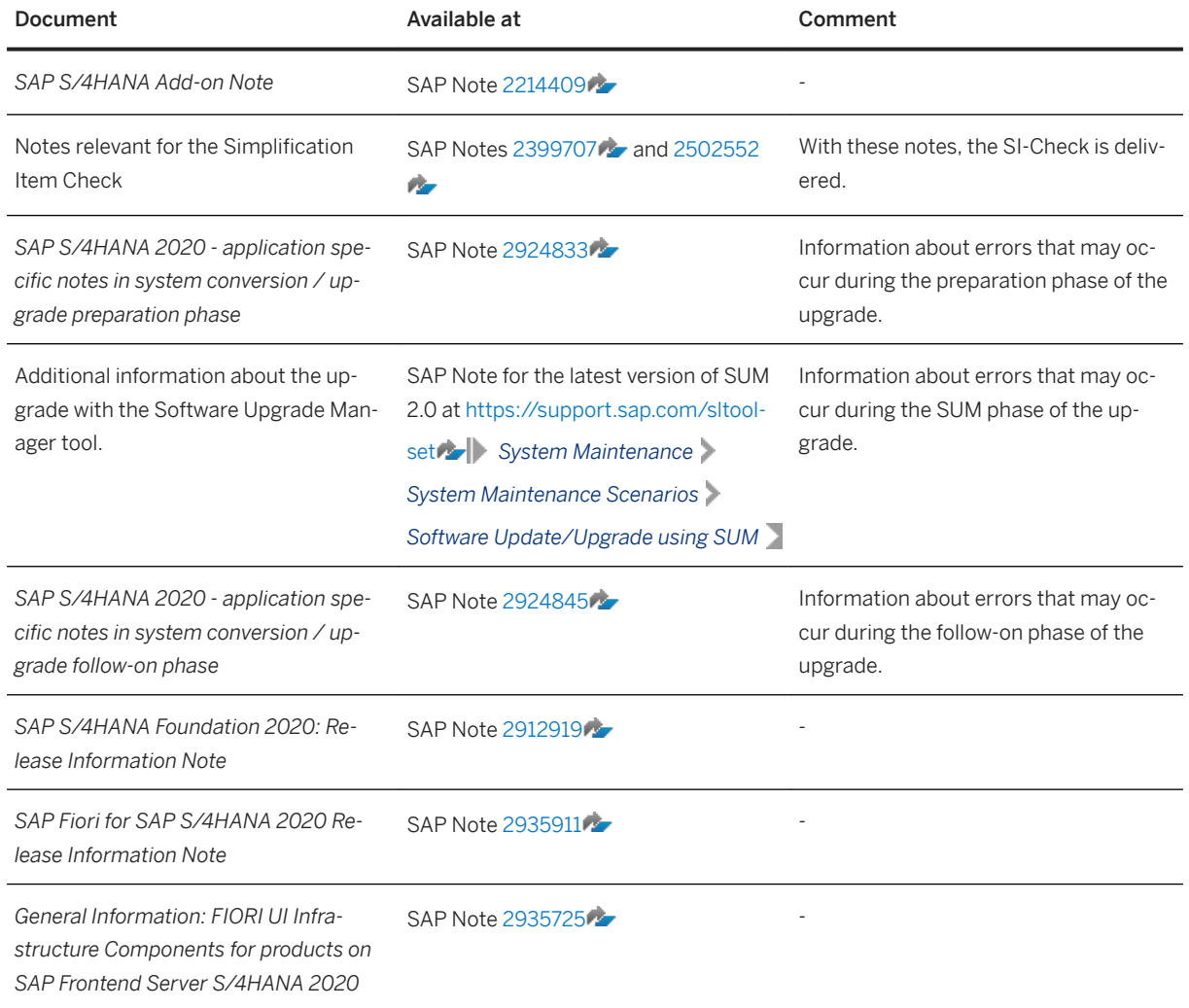

## **Additional Information and SAP Notes**

The following table lists important additional documents and SAP Notes.

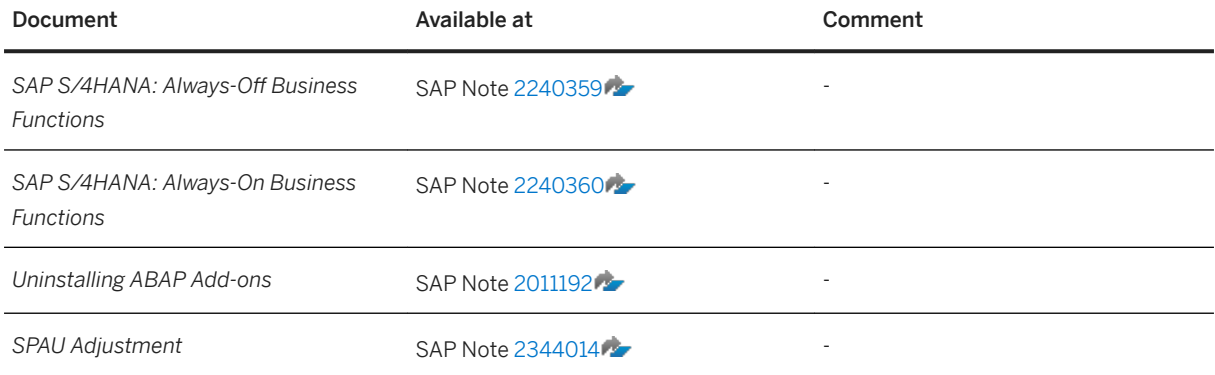

<span id="page-7-0"></span>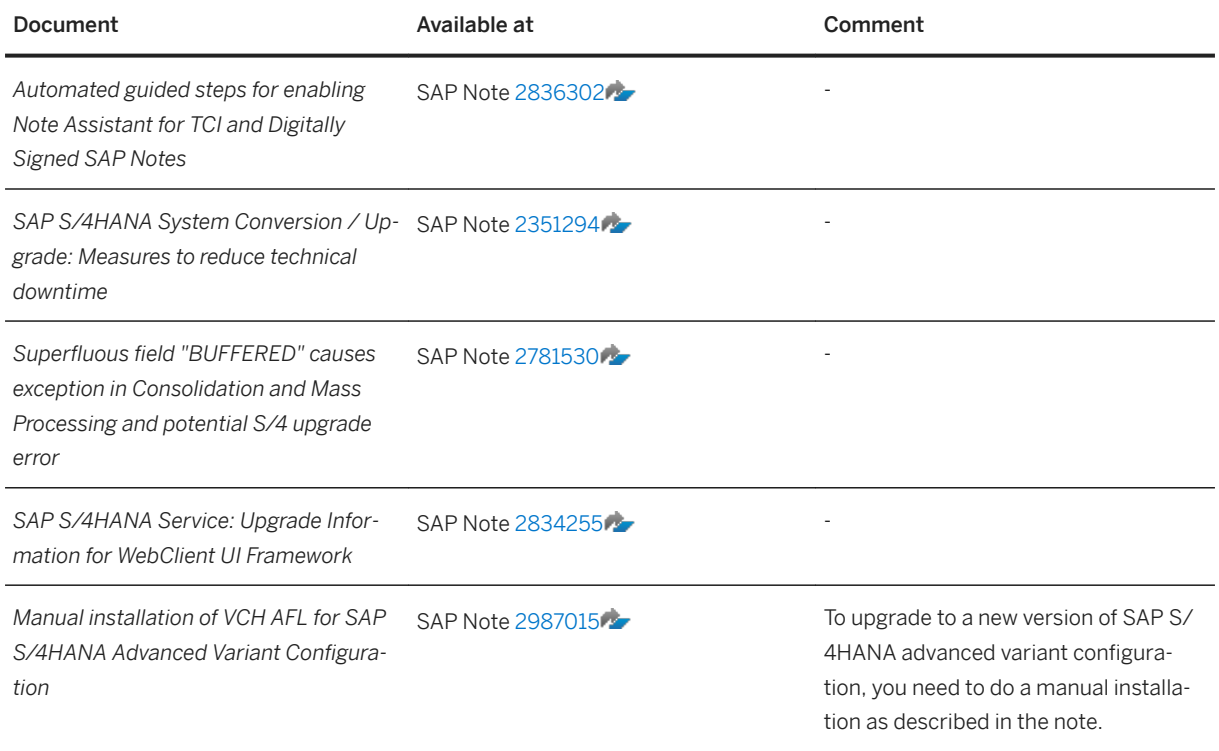

# **2.2 Overview of the Upgrade Process**

The overview of the upgrade process shown in the figure below (including the tools, the phases, and the activities involved in the upgrade process) is intended to help you to plan and perform the upgrade from lower SAP S/4HANA releases to higher SAP S/4HANA releases.

#### $\rightarrow$  Recommendation

We recommend that you do the activities in the sequence shown in the figure and explained in the sections below.

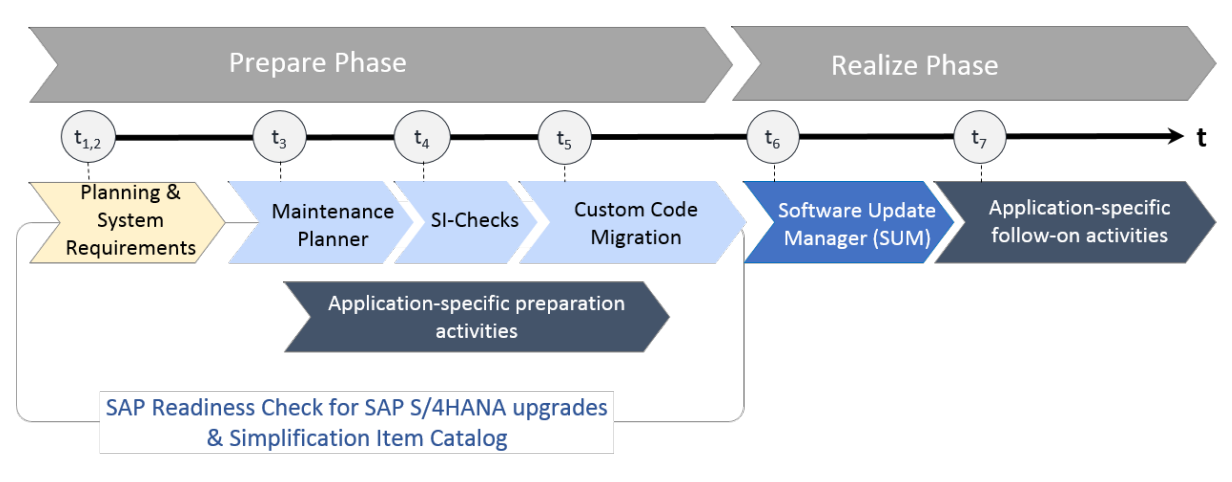

Upgrade to SAP S/4HANA: Sequence

### **Prepare Phase**

#### Simplification Item Catalog

To enable you to do an optimal planning of your upgrade, we provide the 6implification Item Catalog. The Simplification Item Catalog is a tool that allows you to search or browse the complete collection of simplification items grouped by product version and presented by application or functional area. Each simplification item details the steps that need to be taken for the conversion and/or the upgrade from a business and a technical point of view, both preparatory and follow-on steps and each item is available as a SAP Note. You need to search for the upgrade-relevant simplification items – most of the simplification items are not relevant for the upgrade.

#### $\rightarrow$  Recommendation

We recommend that you consume the simplification items also via the SAP Readiness Check for SAP S/ 4HANA upgrades. Based on an analyis of the configuration, data, and usage of your productive SAP S/ 4HANA source release, the SAP Readiness Check for SAP S/4HANA for upgrades identifies the simplification items relevant for your upgrade to your SAP S/4HANA target release.

For more information about how to use the SAP Readiness Check for SAP S/4HANA upgrades, see [https://](http://help.sap.com/disclaimer?site=https%3A%2F%2Fsap.com%2Freadinesscheck) [sap.com/readinesscheck](http://help.sap.com/disclaimer?site=https%3A%2F%2Fsap.com%2Freadinesscheck) ...

You find the Simplification Item Catalog at [https://launchpad.support.sap.com/#/sic/](http://help.sap.com/disclaimer?site=https%3A%2F%2Flaunchpad.support.sap.com%2F%23%2Fsic%2F)

#### i Note

When using the 6implification Item Catalog directly instead of the SAP Readiness Check for SAP S/4HANA upgrades, please note that the catalog contains all the simplification items, not only those that are relevant for your upgrade project. This means you need to identify those which are actually relevant for your upgrade (which the SAP Readiness Check for SAP S/4HANA upgrades does automatically). And when you have done this, you also need to look at the relevant simplification SAP Notes themselves to get all the available information. The SAP Notes contain all the required information for each simplification item. The SAP Readiness Check for SAP S/4HANA upgrades links directly to the most recent version of the SAP Notes.

The simplification items are integrated with the Simplification Item-Check and custom code migration tools. These tools provide detailed reports when the code of your lower SAP S/4HANA release does not comply with the scope and data structures of the SAP S/4HANA release to which you are upgrading.

Before starting the realization phase of the upgrade process, you have to do the following preparatory activities:

#### 1. Planning

#### $\rightarrow$  Recommendation

We highly recommend to run the SAP Readiness Check for SAP S/4HANA upgrades in advance of your upgrade project to identify any issues you need to consider and activities you need to do in preparation for your project.

For more information about how to use the SAP Readiness Check for SAP S/4HANA upgrades, see [https://](http://help.sap.com/disclaimer?site=https%3A%2F%2Fsap.com%2Freadinesscheck) [sap.com/readinesscheck](http://help.sap.com/disclaimer?site=https%3A%2F%2Fsap.com%2Freadinesscheck)...

See also, [SAP Readiness Check Versus SI-Check \[page 11\]](#page-10-0).

#### 2. System Requirements

You need to be aware of system requirements, see [Supported Start Releases \[page 15\].](#page-14-0)

#### 3. Maintenance Planner

You need to run the maintenance planner tool as a first step in the upgrade process. It checks your components, add-ons, and business functions to ensure compatibility with the SAP S/4HANA release to which you are upgrading and also creates the stack file used during the upgrade process (done by the Software Update Manager tool). For more information, see [Maintenance Planner \[page 15\].](#page-14-0)

#### i Note

This step is mandatory, because the Software Update Manager requires the stack file for the upgrade process.

The Maintenance Planner has replaced the Maintenance Optimizer, which is not supported by SAP S/ 4HANA.

#### 4. Simplification Item-Check

This check identifies the steps you need to take to make sure that your system can technically be upgraded and that your business processes can start running directly after the upgrade process has been completed. The 6implification Item-Check (SI-Check) is called by the Software Update Manager. For more information, see [6implification Item-Check \[page 17\].](#page-16-0)

#### i Note

This step is mandatory and will be triggered by the Software Update Manager. Ideally, you run the SI-Check report early in the upgrade process so that you can take note of the preparation information provided by the SI-Check results (see also SAP Note [2399707](http://help.sap.com/disclaimer?site=https://launchpad.support.sap.com/#/notes/2399707) ).

See also, [SAP Readiness Check Versus SI-Check \[page 11\]](#page-10-0).

#### 5. Custom Code Migration

The custom code migration tool checks your custom code against the simplification items relevant for the upgrade. For more information, see [Custom Code Migration \[page 19\].](#page-18-0)

#### <span id="page-10-0"></span>i Note

While not mandatory, this step is highly recommended. Ideally, you combine the upgrade project with housekeeping activities for your existing custom code base. In particular, you need a consolidated view of productively used custom developments and you should remove custom code that is no longer used.

For more information, see the Custom Code Migration Guide for SAP S/4HANA at [https://](https://help.sap.com/s4hana_op_2020) [help.sap.com/s4hana\\_op\\_2020](https://help.sap.com/s4hana_op_2020) **||** Implement | Conversion & Upgrade Assets 1.

#### 6. Application-specific preparation activities

You may need to do application-specific manual preparation activities. These activities are identified by the SI-Checks and custom code migration checks and documented by SAP Notes, which you get through the check results.

#### $\rightarrow$  Recommendation

We recommend that you do the steps in the prepare phase in the sequence listed above. It is, however, technically possible to do them independently or in parallel.

#### **Realize Phase**

After you have done the steps of the prepare phase, you continue with the activities of the realize phase:

#### 1. Software Update Manager (SUM)

When you have completed the steps above, and have implemented all the adaptations required to ensure your system and your custom code is suited to the SAP S/4HANA release to which you are upgrading, you then run the SUM. The SUM does the actual software upgrade. For more information, see [Realizing the](#page-23-0)  [Upgrade \[page 24\].](#page-23-0)

Migration of application data usually happens during release upgrades or updates while the system is down. SAP provides the Silent Data Migration Infrastructure (SDMI) to allow the migration of application data after the upgrade during business operations. For more information, see [Silent Data Migration \[page](#page-23-0)  [24\].](#page-23-0)

#### 2. Application-specific follow-on activities

You may need to do application-specific manual activities. These activities are identified by the SI-Check and custom code migration checks and documented by SAP Notes, which you get through the checks.

## **2.3 SAP Readiness Check Versus SI-Check**

The tools SAP Readiness Check SAP S/4HANA upgrades and 6implification Item-Check (SI-Check) are used to support the upgrade process, see also [Overview of the Upgrade Process \[page 8\].](#page-7-0) The following table explains the differences between the two tools.

Tool Comparison

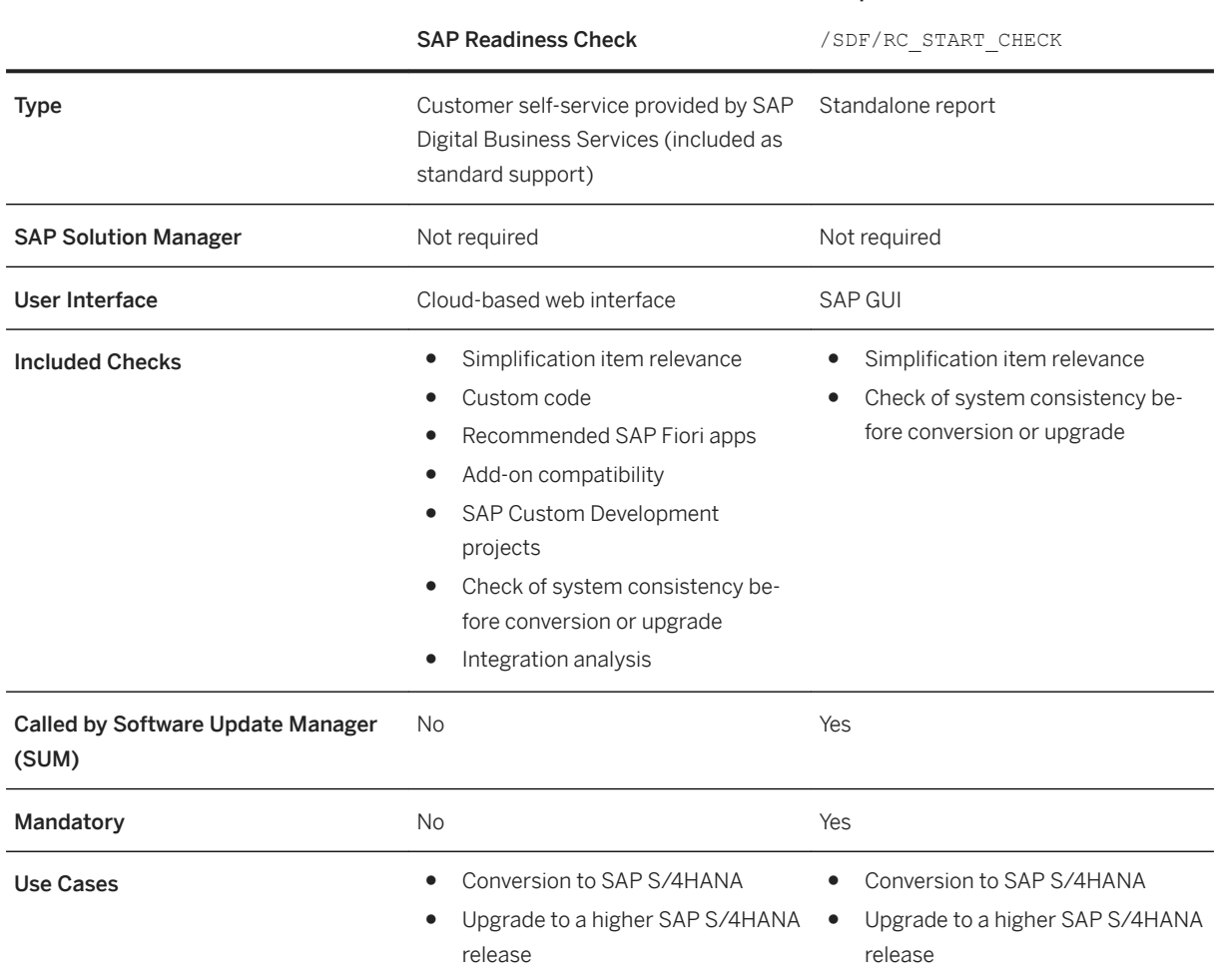

Simplification Item-Check

While both the SAP Readiness Check and the 6implification Item-Check can display information on simplification item relevance and consistency, they serve different purposes and are both required:

- SAP Readiness Check for SAP S/4HANA upgrades is mainly a planning tool which you run early in an upgrade project to get an overview about the required activities – including tasks related to simplification items. It is also useful for tracking these activities during the project, for example, using the burndown chart that shows simplification item consistency errors.
- The Simplification Item-Check is used on operational level during the cleanup of the simplification item consistency errors, up to the downtime, before which the SUM tool does the final executions of the SI-Check. So, the SI-Check offers a more detailed control over running the checks. This includes the option to re-run checks for individual simplification items instead of running all checks like SAP Readiness Check for SAP S/4HANA upgrades does. This option can significantly reduce the check runtime when you just want to re-check if a specific error which you have just fixed is really gone. In addition, the SI-Check offers the option to exempt certain types of errors (for details, see the blog post linked below).

For more information, see:

- SAP Note [3059197](http://help.sap.com/disclaimer?site=https://launchpad.support.sap.com/#/notes/3059197) (about the SAP Readiness Check).
- In this guide [6implification Item-Check \[page 17\]](#page-16-0)

● Blog post https://blogs.sap.com/2018/03/26/sap-s4hana-simplification-item-check-how-to-do-it-right./ À.

# <span id="page-13-0"></span>**3 Preparing the Upgrade**

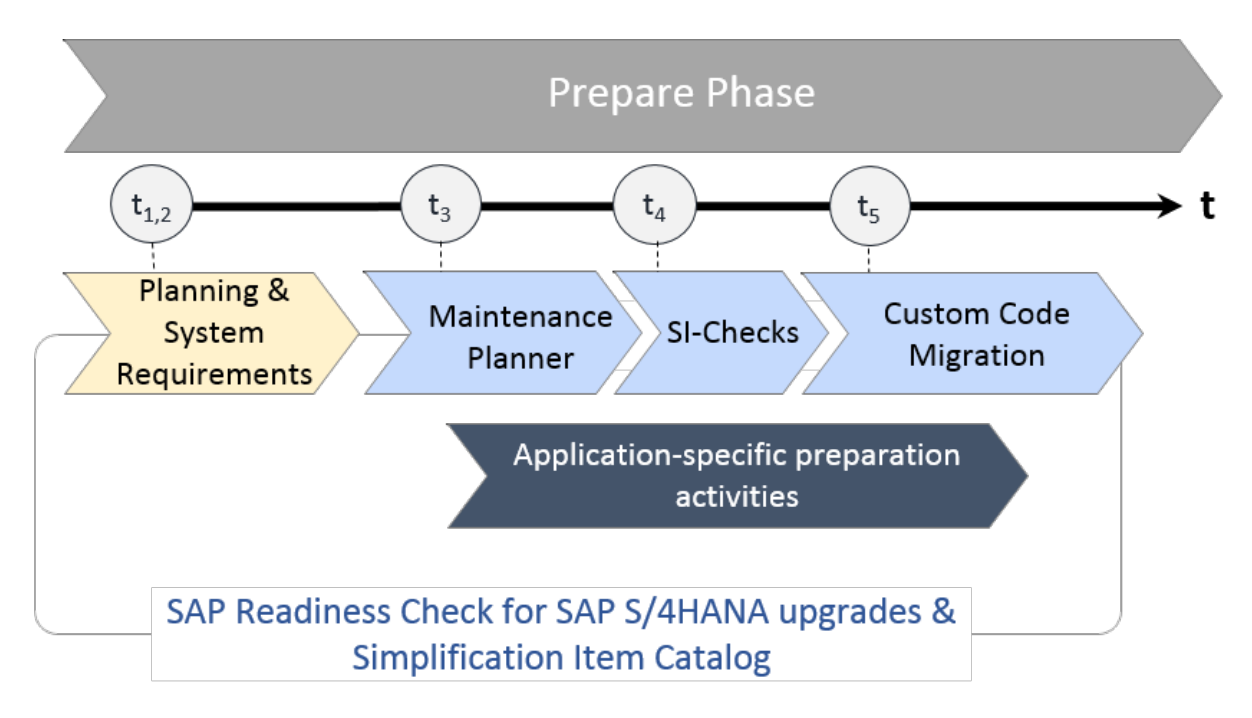

#### Upgrade to SAP S/4HANA: Preparations

For the upgrade to SAP S/4HANA you have to prepare an overall project plan and schedule the tasks. The preparation activities described in this section give you an idea of what is involved. Please make sure that you also check the upgrade-relevant simplification items. For a short overview of the complete process, see [Overview of the Upgrade Process \[page 8\].](#page-7-0)

#### i Note

In addition, review the planning section of the Software Update Manager guide *Software Update Manager (SUM) 2.0 <latest version>* at [https://support.sap.com/sltoolset](http://help.sap.com/disclaimer?site=https%3A%2F%2Fsupport.sap.com%2Fsltoolset) *Software Logistics Toolset System Maintenance System Maintenance Scenarios Software Update/Upgrade using SUM* .

#### i Note

You find some preparation steps in this guide and you get additional ones with the Simplification Item-Check and custom-code checks as well as with the 6implification Item Catalog or the SAP Readiness Check for SAP S/4HANA upgrades.

Please see also SAP Note [2924833](http://help.sap.com/disclaimer?site=https://launchpad.support.sap.com/#/notes/2924833) ...

# <span id="page-14-0"></span>**3.1 Supported Start Releases**

Please check the *SAP S/4HANA 2020: Release Information Note* [2884313](http://help.sap.com/disclaimer?site=https://launchpad.support.sap.com/#/notes/2884313). For the required feature package stack equivalencies for the upgrade from SAP S/4HANA 1511, 1610, 1709, 1809, or 1909 (all feature package and support package stacks) to 2020 (all feature package and support package stacks).

If you intend to move from an SAP ERP release to SAP S/4HANA 2020, you need to do a system conversion, not an upgrade. For information about system conversion, see the *Conversion Guide for SAP S/4HANA* at [https://help.sap.com/s4hana\\_op\\_2020](https://help.sap.com/s4hana_op_2020) | Implement Guides .

# **3.2 Maintenance Planner**

## **Overview**

You have to use the Maintenance Planner to do the upgrade to an SAP S/4HANA release. The Maintenance Planner generates the download files (add-ons, packages, DBDs, and the stack configuration file) that the Software Update Manager (SUM) uses to do the upgrade. In particular, the Maintenance Planner checks if the following items are supported for the upgrade:

- Add-ons to your system
- Active business functions in your system
- Industry solutions

If there is no valid upgrade path for any of the items listed above (for example, an add-on is not released for the upgrade yet), the Maintenance Planner prevents the upgrade. After the check, the Maintenance Planner creates the stack configuration file (stack.xml).

### i Note

Your need to run the Maintenance Planner before the 6implification Item-Check (SI-Check), because the SI-Check report also requires the stack.xml file as an input.

For more information, see the Maintenance Planner User Guide at [http://help.sap.com/maintenanceplanner](http://help.sap.com/disclaimer?site=http%3A%2F%2Fhelp.sap.com%2Fmaintenanceplanner) [.](http://help.sap.com/disclaimer?site=http%3A%2F%2Fhelp.sap.com%2Fmaintenanceplanner)

#### **Preparing the Use of the Maintenance Planner**

Besides the general preparation described in the *Maintenance Planner User Guide*, you have to make the following preparatory steps specific to the upgrade to SAP S/4HANA:

- 1. Setup the Maintenance Planner as described in the *Maintenance Planner User Guide* available at [http://](http://help.sap.com/disclaimer?site=http%3A%2F%2Fhelp.sap.com%2Fmaintenanceplanner) [help.sap.com/maintenanceplanner](http://help.sap.com/disclaimer?site=http%3A%2F%2Fhelp.sap.com%2Fmaintenanceplanner) .
- 2. Check the SPAM/SAINT version in your source release system.

#### i Note

SPAM/SAINT patch 71 (or higher) is required.

- 3. Apply SAP Note [2186164](http://help.sap.com/disclaimer?site=https://launchpad.support.sap.com/#/notes/2186164) to your SAP Solution Manager system.
- 4. Create an RFC-connection between your source release system and SAP Solution Manager:
	- 1. In SAP Solution Manager, choose **SOLMAN\_WORKCENTER** Solution Manager Administration > *Landscape (Technical Systems)* .
	- 2. Click **RFC** connections Start New Window .
	- 3. Select client 000 and choose *Advanced Mode*.
	- 4. Under *Export Options*, fill in the field *SAP Solution Manager Host Name*.
	- 5. Under *Communication RFCs*, select *Create SM\_<SID>CLNT<CLNT>\_READ*.
	- 6. Select *Create New User*.
	- 7. Enter a password.
	- 8. Enter a user and password under *Managed System Setup Administrator*, and choose *Test Login* in the group *Administration Users* to check that it works.

#### **Business Functions**

Business functions can have the following status: always\_on, customer\_switchable, and always\_off. This results in the following behavior during the upgrade:

- If a business function was switched on in the start release system, but defined as always off in the SAP S/4HANA target release, then an upgrade is not possible with this release.
- If a business function was switched off in the start release system, but defined as always\_on in the SAP S/4HANA target release, then the business function will be activated during the upgrade.
- If a business function is defined as customer switchable in the SAP S/4HANA target release, it will keep the state defined in the target release during the upgrade.

For more information about always-off and always-on business functions in SAP S/4HANA, see SAP Notes [2240359](http://help.sap.com/disclaimer?site=https://launchpad.support.sap.com/#/notes/2240359) and [2240360](http://help.sap.com/disclaimer?site=https://launchpad.support.sap.com/#/notes/2240360)  $\sim$ 

#### **Add-Ons**

For a list of supported add-ons, see SAP Note [2214409](http://help.sap.com/disclaimer?site=https://launchpad.support.sap.com/#/notes/2214409)

For information about uninstalling add-ons, see SAP Note [2011192](http://help.sap.com/disclaimer?site=https://launchpad.support.sap.com/#/notes/2011192).

#### **Industry Solutions**

For information about supported industry solutions, see SAP Note [2943206](http://help.sap.com/disclaimer?site=https://launchpad.support.sap.com/#/notes/2943206).

# <span id="page-16-0"></span>**3.3 Simplification Item-Check**

With SAP S/4HANA 1709 the 6implification Item-Check (SI-Check) replaced the pre-checks available with earlier SAP S/4HANA releases. The SI-Check is called by the Software Update Manager (SUM) tool and it identifies the simplification items relevant for your system upgrade.

The SI-Check is delivered with SAP Notes [2399707](http://help.sap.com/disclaimer?site=https://launchpad.support.sap.com/#/notes/2399707) and [2502552](http://help.sap.com/disclaimer?site=https://launchpad.support.sap.com/#/notes/2502552) . SAP Note [2399707](http://help.sap.com/disclaimer?site=https://launchpad.support.sap.com/#/notes/2399707) and delivers the new check report; SAP Note [2502552](http://help.sap.com/disclaimer?site=https://launchpad.support.sap.com/#/notes/2502552) delivers the check classes via transport-based correction instructions (TCI) and prerequisite notes.

#### i Note

If you follow the process described in SAP Note [2502552](http://help.sap.com/disclaimer?site=https://launchpad.support.sap.com/#/notes/2502552)  $\rightarrow$  exactly, you do not need to read any of the SAP Notes required by SAP Note [2502552](http://help.sap.com/disclaimer?site=https://launchpad.support.sap.com/#/notes/2502552) . They do not contain any manual tasks and are independent of business functionality. After you run the SI-Check, the result list will contain the SAP Notes you have to look at in detail.

#### i Note

i Note

TCI Enabled Releases

The SI-Check is not relevant for updates within a release, for example for an update from SAP S/4HANA 1909 FPS01 to FPS02!

## **Implementing TCI and the SI-Check**

1. To enable TCI implementation, follow the instructions provided in SAP Note [2187425](http://help.sap.com/disclaimer?site=https://launchpad.support.sap.com/#/notes/2187425) (see especially the PDF file attached to the SAP Note).

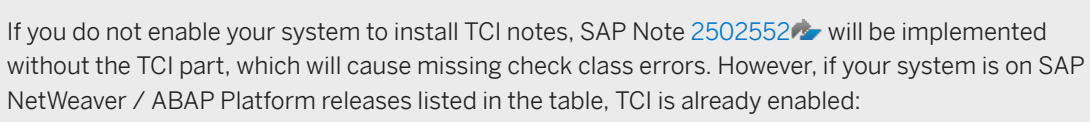

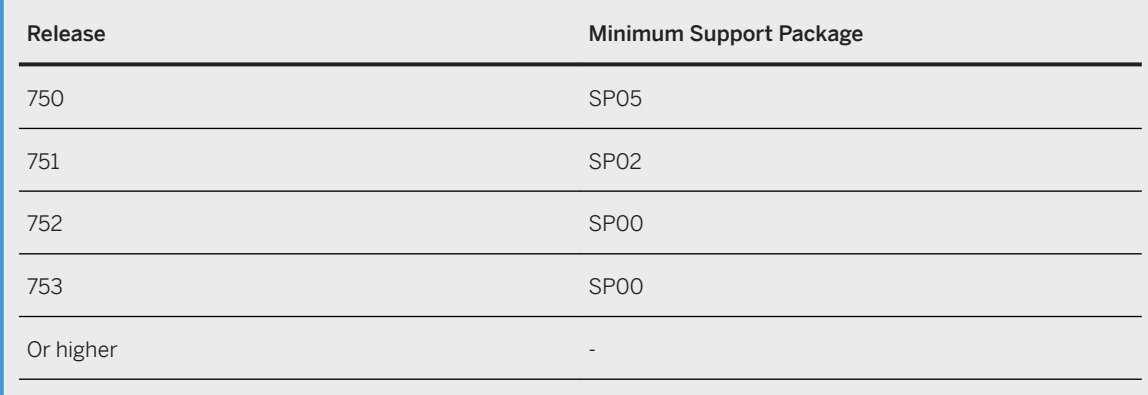

2. Follow the process description in SAP Note [2502552](http://help.sap.com/disclaimer?site=https://launchpad.support.sap.com/#/notes/2502552) to implement the SI-Checks.

### **Running the SI-Check**

You run the SI-Check to identify the simplification items relevant for your upgrade project. We recommend to do this early in the project, to get an overview of the upgrade scope.

- 1. Start the report / SDF/RC\_START\_CHECK in transaction SA38.
- 2. In the section *Simplification Item Check Options*, choose the target SAP S/4HANA version.
- 3. Choose the mode in which you want to run the checks:
	- In online mode: The results are displayed immediately after the check is finished.
	- As a background job: We recommend this option if the check will need a long running time.
- 4. Run the checks to get an overview over all simplification items and then check the system consistency with *Check Consistency for All*.
- 5. Check the results.

The report returns a list of relevant and irrelevant simplification items. We recommend that you check every relevant simplification item for the impact it will have on your upgrade project.

Some simplification items have a consistency check. The consistency check identifies inconsistencies in the system that would be a problem during the SUM process. It also provides additional information on how to solve the problem. Some simplification items do not have a consistency check, but nevertheless are relevant. This means that from a technical perspective an upgrade of your system is possible without any action from you, but there will be an impact and you should investigate it.

Some of the error messages from the consistency check aim for you to read and understand the information provided by the consistency check error – for example, the information might be about data loss incurred during the upgrade process. These errors can only be processed by creating an exception for them which is logged in the system. The errors are highlighted in the report in the column *Exemption Possible*, so that you can see which errors need an exemption.

For more information about how to use the SI-Checks, see the user guide in SAP Note [2399707](http://help.sap.com/disclaimer?site=https://launchpad.support.sap.com/#/notes/2399707).

#### **SI-Check Messages and Their Meanings**

The SI-Checks checks your system for data consistency (necessary for the upgrade of existing data) and effects on the data after the upgrade. The severity of the resulting messages indicates whether there are no inconsistencies, warnings you should look at, or inconsistencies you need to resolve. The results are provided as green, yellow, or red messages:

Message Overview

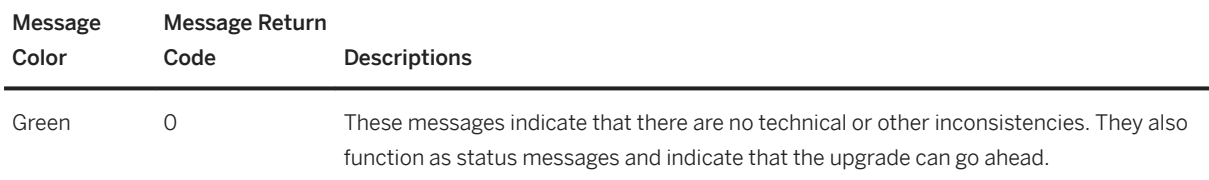

<span id="page-18-0"></span>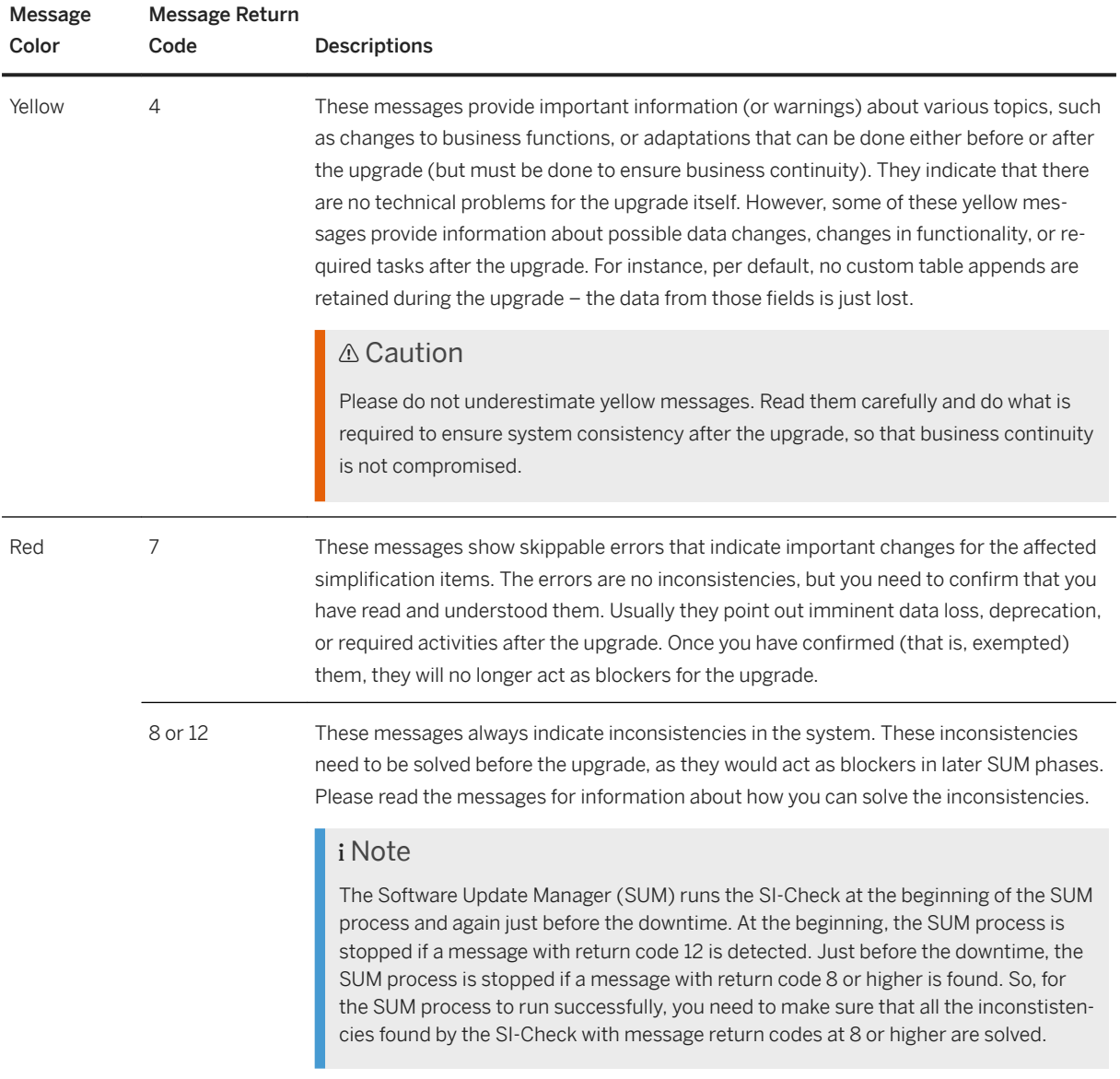

# **3.4 Custom Code Analysis**

The custom code migration checks are based on the simplification item concept. Before upgrading to SAP S/ 4HANA 2020 (or any of its feature package or support package stacks), you need to check your custom code against the SAP S/4HANA simplifications in a SAP S/4HANA 2020 system (on the correct feature package or support package stack) with the Custom Code Migration tool. After you run the tool, you get a list of instances where your custom code does not comply with the scope and data structure of SAP S/4HANA 2020 (any feature package or support package stack).

#### <span id="page-19-0"></span>i Note

Although it is not mandatory, we highly recommend that you perform these checks regularly so that your code remains in compliance with the SAP S/4HANA code.

For additional information about the Custom Code Migration tool, see:

- SAP Note [2241080](http://help.sap.com/disclaimer?site=https://launchpad.support.sap.com/#/notes/2241080) **for information about how to download the simplification database.**
- *Custom Code Migration Guide for SAP S/4HANA* at [https://help.sap.com/s4hana\\_op\\_2020](https://help.sap.com/s4hana_op_2020) *Implement Conversion & Upgrade Assets* .

# **3.5 Upgrade Information for SAP Fiori for SAP S/4HANA**

SAP Fiori can be deployed in an embedded and/or a hub scenario. In the sections below, you find information about the components and versions required for each of the two scenarios.

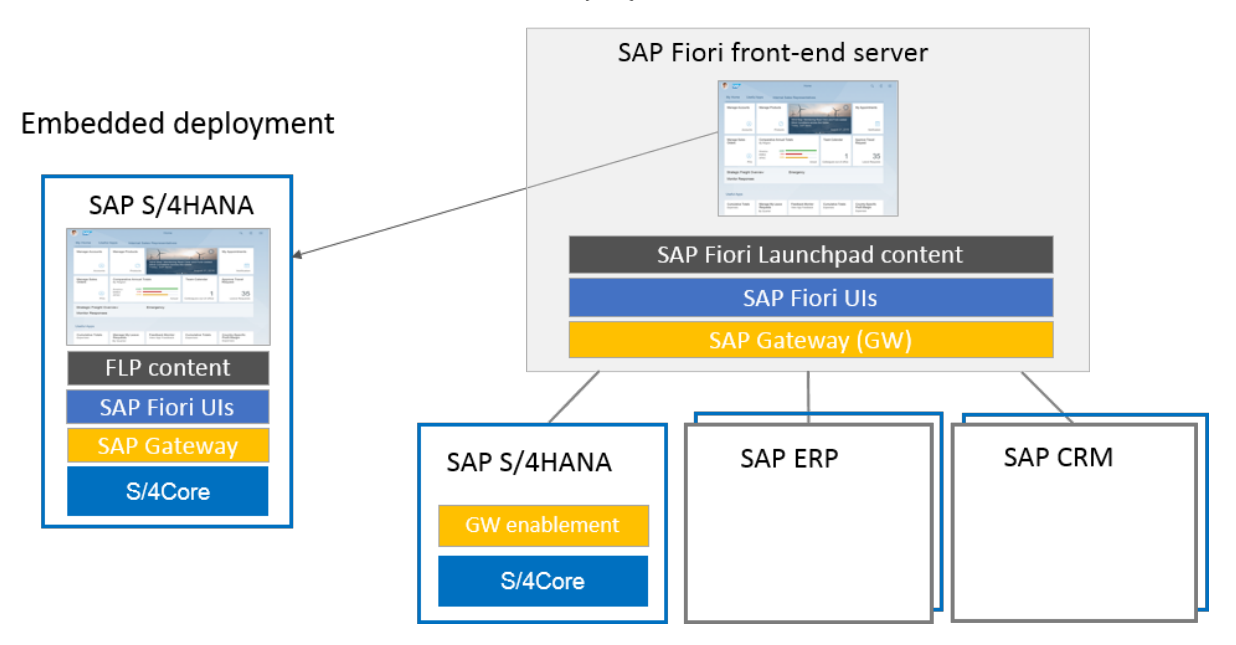

#### Hub deployment of SAP Fiori front-end server

For more information, see:

- SAP Note [2590653](http://help.sap.com/disclaimer?site=https://launchpad.support.sap.com/#/notes/2590653) → (about SAP Fiori deployment options)
- *SAP Fiori for SAP S/4HANA 2020 Release Information Note* [2935911](http://help.sap.com/disclaimer?site=https://launchpad.support.sap.com/#/notes/2935911)
- *SAP Fiori Overview* at [https://help.sap.com/s4hana\\_op\\_2020](https://help.sap.com/s4hana_op_2020) *Use Product Assistance English Enterprise Technology SAP Fiori* .

See also [Follow-On Activities for SAP Fiori \[page 26\].](#page-25-0)

## **Embedded Deployment**

The columns in the table below show the embedded components for the SAP S/4HANA releases 1709 to 2020.

#### i Note

The SAP Fiori front-end server 2020 for SAP S/4HANA (SAP FES 2020) is downward compatible with SAP S/4HANA 1809 and 1909. It is therefore possible to upgrade to SAP FES 2020 first and upgrade the SAP S/ 4HANA version later.

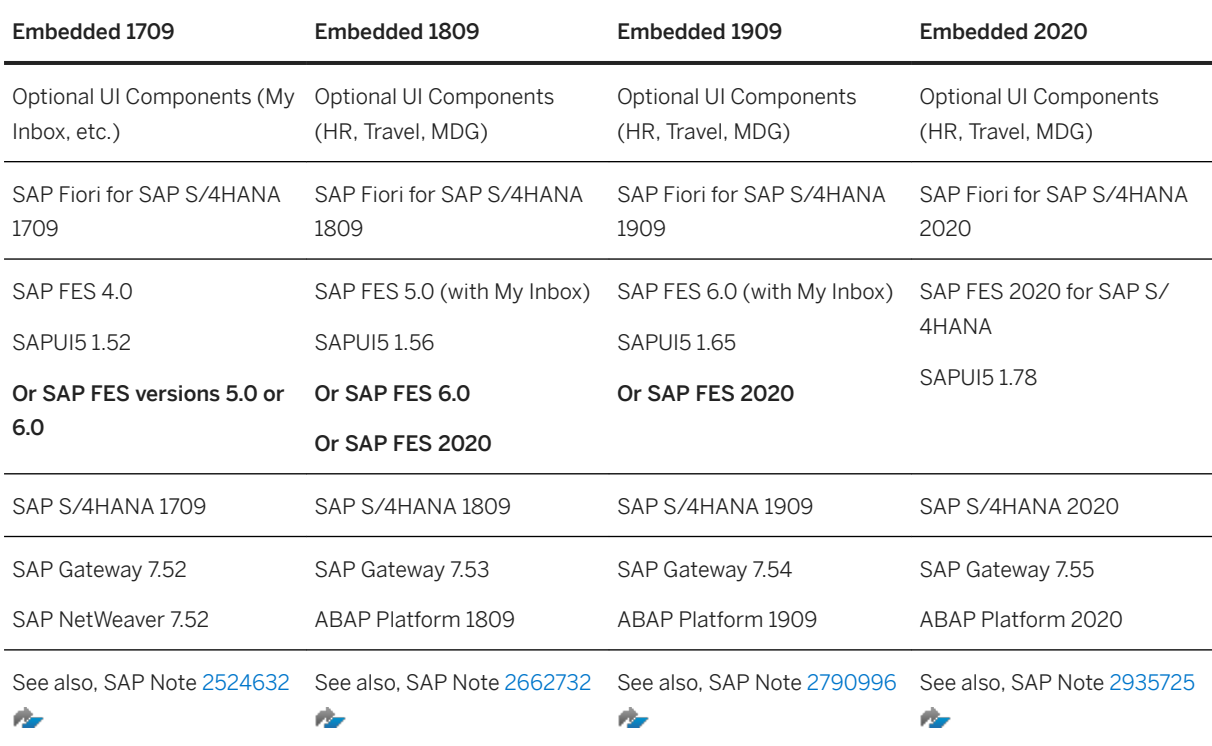

Embedded Deployment

## **Hub Deployment**

The columns in the table below show the hub and backend components for the SAP S/4HANA releases 1610 to 1909.

#### i Note

The SAP Fiori front-end server 2020 for SAP S/4HANA (SAP FES 2020) is downward compatible with SAP S/4HANA 1809 and 1909. It is therefore possible to upgrade to SAP FES 2020 first and upgrade the SAP S/ 4HANA version later.

Hub Deployment

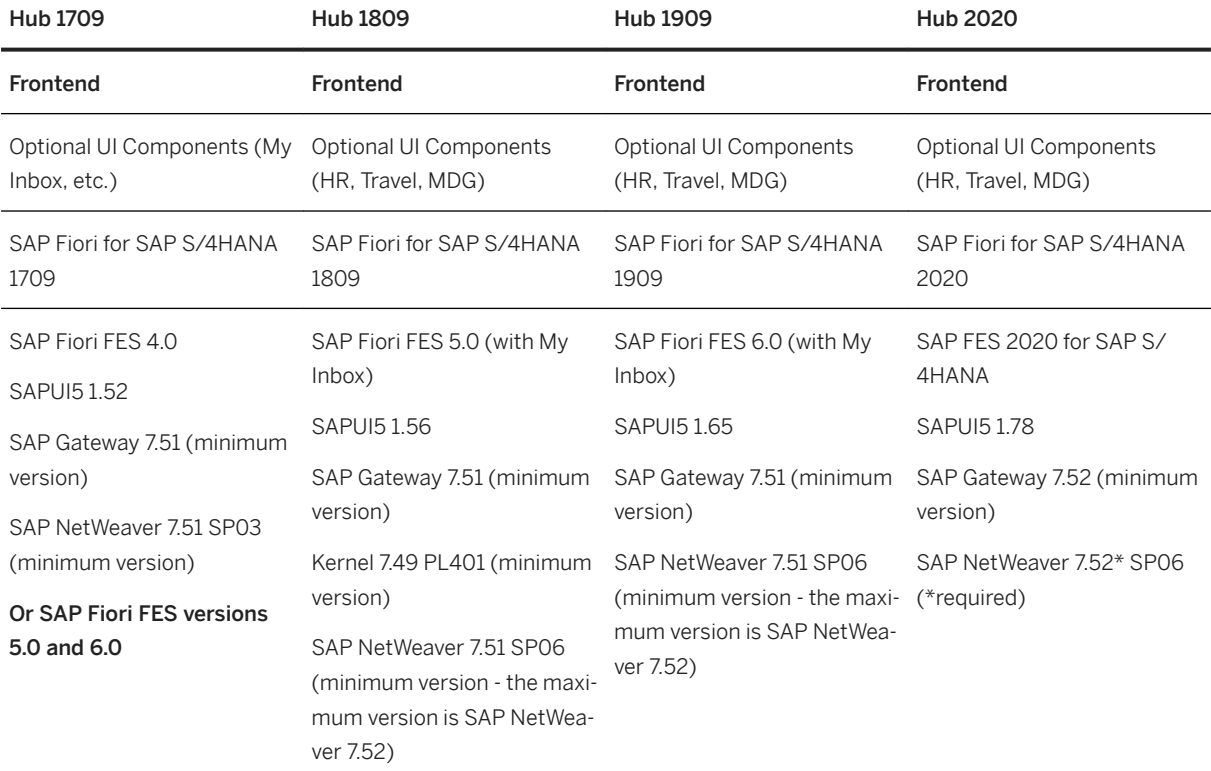

#### Or SAP Fiori FES 6.0

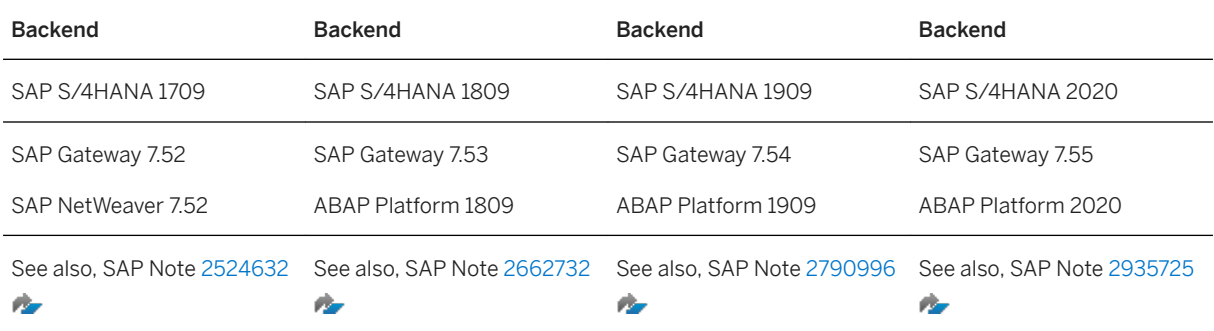

## **Recommended SAP Fiori Apps**

You can use the SAP Readiness Check for SAP S/4HANA upgrades to recommend SAP Fiori apps based on your transaction usage history, see the section *Recommended SAP Fiori Apps* in the *Feature Scope Description*  at [https://sap.com/readinesscheck](http://help.sap.com/disclaimer?site=https%3A%2F%2Fsap.com%2Freadinesscheck) .

# <span id="page-22-0"></span>**3.6 Upgrade Information for Java Instances**

If you plan an upgrade for SAP S/4HANA Java instances to SAP S/4HANA 2020 (any feature package or support package stack), first check that your operating system is still supported. For more information, see the Product Availability Matrix at [https://apps.support.sap.com/sap/support/pam](http://help.sap.com/disclaimer?site=https%3A%2F%2Fapps.support.sap.com%2Fsap%2Fsupport%2Fpam) ...

If your operating system is no longer supported, you have to migrate to a supported operating system using the system copy procedure. For information see the system copy guide at [https://support.sap.com/sltoolset](http://help.sap.com/disclaimer?site=https%3A%2F%2Fsupport.sap.com%2Fsltoolset) *System Provisioning System Provisioning Scenarios Copy a System using Software Provisioning Manager* .

# **3.7 Upgrade Information for Operational Data Provisioning for SAP BW**

When upgrading to SAP S/4HANA 2020, software component SAP\_BASIS is also updated to Version 7.55. With the upgrade of SAP\_BASIS to 7.54, two technical job definitions automatically became active:

- SAP\_ODQ\_CLEANUP: Scheduling of program ODQ\_CLEANUP for reorganization of delta queue
- SAP\_ODQ\_DAEMON\_STARTER: Scheduling of program ODQ\_DAEMON for support of real-time subscriptions

Before the upgrade, please check whether you have scheduled program ODQ\_CLEANUP or ODQ\_DAEMON with your own variants. In this case, you must decide whether you continue with the scheduling of your own variants after the upgrade, or instead, want to use the variants recommended by SAP in the technical job definitions. If your own variants correspond to the variants recommended by SAP, choose to use the technical job definitions.

For more information, see SAP Note [2677355](http://help.sap.com/disclaimer?site=https://launchpad.support.sap.com/#/notes/2677355)

# <span id="page-23-0"></span>**4 Realizing the Upgrade**

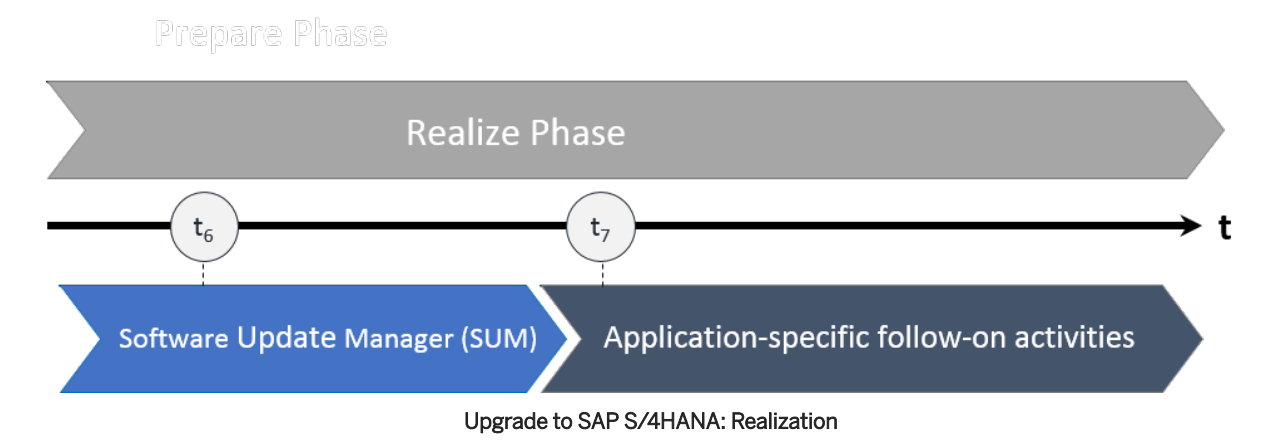

After the preparation phase, you start the upgrade using the Software Update Manager (SUM) tool. Make sure that you also check the upgrade-relevant simplification items! For a short overview of the entire process, see [Overview of the Upgrade Process \[page 8\].](#page-7-0)

Software Update Manager (SUM) is the technical tool used for the upgrade to SAP S/4HANA.

#### *i* Note

You have to run the Maintenance Planner before the SUM, because the SUM requires the stack.xml generated by the Maintenance Planner as an input. For more information, see [Maintenance Planner \[page](#page-14-0)  [15\]](#page-14-0).

For all information about using the SUM, see the guide *Software Update Manager 2.0 <latest version>* available at [https://support.sap.com/sltoolset](http://help.sap.com/disclaimer?site=https%3A%2F%2Fsupport.sap.com%2Fsltoolset) *Software Logistics Toolset System Maintenance System Maintenance Scenarios Software Update/Upgrade using SUM* .

#### i Note

Simplification Item-Check and custom-code migration checks are carried out by the SUM tool. It will provide you with a list of results that may include manual application-specific activities you need to do before the upgrade can be finalized.

Please see also SAP Note [2924845](http://help.sap.com/disclaimer?site=https://launchpad.support.sap.com/#/notes/2924845).

## **4.1 Silent Data Migration**

Migration of application data usually happens during release upgrades or updates during downtime. In contrast, the Silent Data Migration Infrastructure (SDMI) allows zero-downtime upgrades and runs after the upgrade (or conversion) during business operations.

<span id="page-24-0"></span>An SDMI supports uptime capability for at least one release. Therefore zero-downtime upgrades are possible if every release is taken into account. If an upgrade jumps over a certain release (for example, if the upgrade goes from SAP S/4HANA 1809 straight to SAP S/4HANA 2020), the SDMIs from the release that was jumped over (in this example, SAP S/4HANA 1909) are done during business downtime (if they do not support uptime capability for the target release).

When the system comes out of the maintenance mode after the upgrade (or conversion), the SDMI job from the job repository starts and calls the SDMIs in each client individually. To see all relevant SDMIs, call transaction SDM\_MON.

A user is therefore required in every client. The user can be maintained in transaction SDM\_USER and can also be created during the SUM process, when a dialog box appears asking you whether technical users for SDMIs should be created. In this dialog, choose *Yes*, to allow the Software Update Manager (SUM) to create the technical users. If you choose *No*, SUM will not create the technical users in clients where they are missing. During the post-processing phase the SUM checks if the technical user exists. If not, a message will be created in the update log. If the users are not created, the SDMIs cannot be started and the data will not be migrated. The SDMIs need to be done before the next upgrade can happen.

#### i Note

It is also possible to create the technical users after the SUM run. For more information, see [https://](https://help.sap.com/s4hana_op_2020) [help.sap.com/s4hana\\_op\\_2020](https://help.sap.com/s4hana_op_2020)<sup>1</sup> Use Product Assistance English Enterprise Technology ABAP *Platform* Adminstrating the ABAP Platform Administration Concepts and Tools > Solution Life Cycle *Management Silent Data Migration Infrastructure* .

For more information, see:

- SAP Note [2850918](http://help.sap.com/disclaimer?site=https://launchpad.support.sap.com/#/notes/2850918) *Authorizations required for Silent Data Migration (SDMI) in SAP S/4HANA Release*
- SAP Note [2664638](http://help.sap.com/disclaimer?site=https://launchpad.support.sap.com/#/notes/2664638) *Create and assign SDMI User in a client*
- SAP Note [2907976](http://help.sap.com/disclaimer?site=https://launchpad.support.sap.com/#/notes/2907976) *Silent Data Migration (SDMI) FAQ*
- SAP Note [2916801](http://help.sap.com/disclaimer?site=https://launchpad.support.sap.com/#/notes/2916801) Silent Data Migration (SDMI) Configuration Options
- SAP Note [2959476](http://help.sap.com/disclaimer?site=https://launchpad.support.sap.com/#/notes/2959476) *SAP S/4HANA 2020 FPS0: Consideration- Redesign PPSKZ in PP/DS*
- [https://blogs.sap.com/2019/10/03/s4hana-silent-data-migration-infrastructure-quick-guide/](http://help.sap.com/disclaimer?site=https%3A%2F%2Fblogs.sap.com%2F2019%2F10%2F03%2Fs4hana-silent-data-migration-infrastructure-quick-guide%2F)

# **4.2 Cleaning Up Obsolete Data After the Upgrade**

The Obsolete Data Handling tool allows you to delete obsolete data that may remain after the upgrade.

Obsolete data originates from SAP S/4HANA data model simplifications in many application areas where the related application data is migrated to new data structures. These areas include Material Management, Financials, Sales and Distribution, Environment and Health Science and others. The source data is not deleted automatically during the conversion because this would increase the business downtime and the obsolete data store may sometimes be required during or after the upgrade. Therefore, after you have successfully tested and validated the upgrade results, you can clean up the obsolete data with the Obsolete Data Handling tool.

For information on how to enable and use this tool in a productive SAP S/4HANA system, see SAP Note [2661837](http://help.sap.com/disclaimer?site=https://launchpad.support.sap.com/#/notes/2661837) .

# <span id="page-25-0"></span>**4.3 Follow-On Activities for SAP Fiori**

Please do the following tasks on your front-end server after the technical upgrade with the Software Update Manager (SUM) to SAP S/4HANA 2020 to ensure that your SAP Fiori Launchpad and SAP Fiori Applications are able to run properly:

- 1. Check the latest correction notes from the *SAP Fiori for SAP S/4HANA 2020 Release Information Note*  [2935911](http://help.sap.com/disclaimer?site=https://launchpad.support.sap.com/#/notes/2935911).
- 2. Update the SAPUI5 application index by running the report  $/UI5/APP$  INDEX CALCULATE. For more information about how to run this report, see the product assistance at: [https://help.sap.com/](https://help.sap.com/s4hana_op_2020) [s4hana\\_op\\_2020](https://help.sap.com/s4hana_op_2020) *Use Product Assistance English Enterprise Technology ABAP Platform UI Technologies SAPUI5: UI Development Toolkit for HTML5 Developing Apps The SAPUI5 ABAP Repository and the ABAP Back-End Infrastructure SAPUI5 Application Index* .

#### 3. Replicate app descriptors:

If you use Web Dynpro or SAP GUI for HTML Apps on your SAP Fiori Launchpad, it may be necessary to update their app descriptors or to load new app descriptors from the backend catalogs into the technical frontend catalogs.

- 1. Check that your system is configured as described in *Replicate App Descriptors* at [https://](https://help.sap.com/s4hana_op_2020) [help.sap.com/s4hana\\_op\\_2020](https://help.sap.com/s4hana_op_2020) *Use Product Assistance English Enterprise Technology SAP Fiori* > SAP Fiori Overview > Implement SAP Fiori Apps > UI-Specific Implementation Tasks > Basic *Information* .
- 2. Run the report /UI2/GET\_APP\_DESCR\_REMOTE\_ALL on your front-end server to start the replication.

#### i Note

This replication step is also required in an embedded deployment scenario.

#### 4. Invalidate caches:

- 1. Run transaction /UI2/INVAL\_CACHES or report /UI2/INVALIDATE\_GLOBAL\_CACHES to invalidate all UI2 caches.
- 2. If you are using the SAPUI5 cache busting mechanism for your SAP Fiori Launchpad, run the report /UI2/INVALIDATE\_CLIENT\_CACHES to invalidate the client caches.

For more information, see the product assistance at: [https://help.sap.com/s4hana\\_op\\_2020](https://help.sap.com/s4hana_op_2020) *Use Product Assistance English Enterprise Technology ABAP Platform UI Technologies SAP Fiori Launchpad Administration Guide Operations Performance Client-Side Cache Cache Buster for SAP Fiori Launchpad and SAP Fiori Apps Invalidating Client Caches* .

3. Run the report /UI2/DELETE\_CACHE\_AFTER\_IMP. It clears the UI2 cache on the front-end server.

#### i Note

The above steps are also required when updating to a new service pack (SP) or feature package stack (FPS).

#### Please do the following task on your back-end server:

If you use SAP GUI for HTML Apps on your SAP Fiori Launchpad, check if the ICF node /sap/public/bc/its and all its sub-nodes are activated (use transaction SICF).

## <span id="page-26-0"></span>**SAP Fiori Launchpad Settings for Improved Performance**

As of SAP S/4HANA 1809 additional configuration settings are available for the SAP Fiori Launchpad that improve the system performance when launching SAP GUI for HTML and Web-Dynpro apps.

#### $\rightarrow$  Recommendation

When you upgrade from a lower SAP S/4HANA release or if these settings were not yet implemented in SAP S/4HANA 1809 or 1909, we recommend that you enable these performance improvements by activating the features described below on your front-end server after the upgrade to SAP S/4HANA 2020 (any feature package or support package stack).

#### 1. In-place navigation for classic UIs (SAP GUI for HTML and Web-Dynpro Apps)

#### i Note

We recommend activating the in-place navigation centrally on your front-end server (on client level). If this is not desired for some users or roles, you can override the central setting by defining a target mapping parameter for ex-place and assigning it (using a catalog) to a specific role. In addition, it is also possible define exceptions for ex-place navigation on app level (in the target mapping) in the launchpad content.

For more information, see [https://help.sap.com/s4hana\\_op\\_2020](https://help.sap.com/s4hana_op_2020) *Use Product Assistance English Enterprise Technology ABAP Platform UI Technologies SAP Fiori Launchpad Administration Guide* **Configuring the Launchpad & Configuring In-Place Navigation for Classic UIs** 1.

2. Improved performance when launching SAP GUI for HTML apps For more information, see [https://help.sap.com/s4hana\\_op\\_2020](https://help.sap.com/s4hana_op_2020) *Use Product Assistance English Enterprise Technology ABAP Platform UI Technologies SAP Fiori Launchpad Administration Guide Operations Performance Improving Navigation Performance for SAP GUI Applications* .

#### i Note

In mixed backend scenarios, where backend products with lower SAP S/4HANA releases are also connected to your front-end server, the features are not supported.

For more information on how to configure the SAP Fiori Launchpad, see [https://help.sap.com/](https://help.sap.com/s4hana_op_2020) [s4hana\\_op\\_2020](https://help.sap.com/s4hana_op_2020) *Use Product Assistance English Enterprise Technology ABAP Platform UI Technologies SAP Fiori Launchpad* .

# **4.4 Default Authorization Values and PFCG Roles**

## **Checking Default Authorization Values After the Upgrade**

After the upgrade, you must do some follow-up activities regarding the authorization concept.

<span id="page-27-0"></span>The default authorization values are the data basis for the provision of authorizations required for applications in the Profile Generator (transaction PFCG).

Default authorization values for standard SAP applications are delivered via upgrade, support package deployment, or SAP Note. This SAP-provided data is displayed and maintained in transaction SU22.

Customer default authorization values are maintained in transaction SU24. Only these customer default authorization values are applied when PFCG is used.

After the upgrade the SAP default values may have been changed. You therefore must use transaction SU25 to carry out a comparison of the default values (steps 2a and 2b) and transfer the default values maintained by SAP.

For more information about this process, see SAP Notes [1539556](http://help.sap.com/disclaimer?site=https://launchpad.support.sap.com/#/notes/1539556) and [440231](http://help.sap.com/disclaimer?site=https://launchpad.support.sap.com/#/notes/440231).

### **Updating PFCG Roles**

After checking and updating the default authorization values you must do some follow-up activities for the PFCG roles. You need to consider how changed default authorization values as well as new or changed content in SAP Fiori Catalogs affect your PFCG roles. You adjust your PFCG roles using the transaction SU25 actions *Update of Application Groups in Role Menu* and *Roles to Be Checked*.

## **4.5 Follow-On Activities for Advanced Variant Configuration**

- Tasks required after the upgrade from SAP S/4HANA releases lower than 1709: In this case, you have to all the steps described in the section *Follow-Up Activities for Advanced Variant*  Configuration in the Installation Guide for SAP S/4HANA at [https://help.sap.com/s4hana\\_op\\_2020](https://help.sap.com/s4hana_op_2020) *Implement Guides* .
- Tasks required after the upgrade from SAP S/4HANA releases equal to or higher than 1709: In this case, you have to do the steps described in SAP Note [2987015](http://help.sap.com/disclaimer?site=https://launchpad.support.sap.com/#/notes/2987015).

# **Important Disclaimers and Legal Information**

### **Hyperlinks**

Some links are classified by an icon and/or a mouseover text. These links provide additional information. About the icons:

- Links with the icon  $\bullet$ : You are entering a Web site that is not hosted by SAP. By using such links, you agree (unless expressly stated otherwise in your agreements with SAP) to this:
	- The content of the linked-to site is not SAP documentation. You may not infer any product claims against SAP based on this information.
	- SAP does not agree or disagree with the content on the linked-to site, nor does SAP warrant the availability and correctness. SAP shall not be liable for any damages caused by the use of such content unless damages have been caused by SAP's gross negligence or willful misconduct.
- Links with the icon  $\sim$ : You are leaving the documentation for that particular SAP product or service and are entering a SAP-hosted Web site. By using such links, you agree that (unless expressly stated otherwise in your agreements with SAP) you may not infer any product claims against SAP based on this information.

## **Videos Hosted on External Platforms**

Some videos may point to third-party video hosting platforms. SAP cannot guarantee the future availability of videos stored on these platforms. Furthermore, any advertisements or other content hosted on these platforms (for example, suggested videos or by navigating to other videos hosted on the same site), are not within the control or responsibility of SAP.

## **Beta and Other Experimental Features**

Experimental features are not part of the officially delivered scope that SAP guarantees for future releases. This means that experimental features may be changed by SAP at any time for any reason without notice. Experimental features are not for productive use. You may not demonstrate, test, examine, evaluate or otherwise use the experimental features in a live operating environment or with data that has not been sufficiently backed up. The purpose of experimental features is to get feedback early on, allowing customers and partners to influence the future product accordingly. By providing your feedback (e.g. in the SAP Community), you accept that intellectual property rights of the contributions or derivative works shall remain the exclusive property of SAP.

## **Example Code**

Any software coding and/or code snippets are examples. They are not for productive use. The example code is only intended to better explain and visualize the syntax and phrasing rules. SAP does not warrant the correctness and completeness of the example code. SAP shall not be liable for errors or damages caused by the use of example code unless damages have been caused by SAP's gross negligence or willful misconduct.

## **Bias-Free Language**

SAP supports a culture of diversity and inclusion. Whenever possible, we use unbiased language in our documentation to refer to people of all cultures, ethnicities, genders, and abilities.

 $@$  2021 SAP SE or an SAP affiliate company. All rights reserved.

No part of this publication may be reproduced or transmitted in any form or for any purpose without the express permission of SAP SE or an SAP affiliate company. The information contained herein may be changed without prior notice.

Some software products marketed by SAP SE and its distributors contain proprietary software components of other software vendors. National product specifications may vary.

These materials are provided by SAP SE or an SAP affiliate company for informational purposes only, without representation or warranty of any kind, and SAP or its affiliated companies shall not be liable for errors or omissions with respect to the materials. The only warranties for SAP or SAP affiliate company products and services are those that are set forth in the express warranty statements accompanying such products and services, if any. Nothing herein should be construed as constituting an additional warranty.

SAP and other SAP products and services mentioned herein as well as their respective logos are trademarks or registered trademarks of SAP<br>SE (or an SAP affiliate company) in Germany and other countries. All other product and service names mentioned are the trademarks of their respective companies.

Please see <https://www.sap.com/about/legal/trademark.html>for additional trademark information and notices.

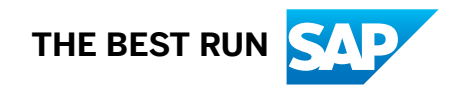